# **Accrual Gaps and Opening a Time-Off Bank Account with an Initial Deposit:**

Time-Off policies are often not always precise. You may understand yours but Gradience Attendance takes it literally.

### **Example Vacation Policy Description:**

- From 1 to 5 years employees earn 1 vacation days per month.
- From 6 to 10 years, employees earn 1.5 vacation days per month.
- From 11 years and up, employees earn 2 vacation days per month.

There is no indication of what is earned on the  $6<sup>th</sup>$  or  $7<sup>th</sup>$ months of service because it [starts] at 1 year of employment. There are actually 3 gaps in this policy.

- There is a gap between zero and 1 year
- There is a gap between 5 and 6 years
- There is a gap between 10 and 11 years.

Since we have no information about these time periods, we must conclude that employees earn nothing during these periods.

## *Let's assume the policy [meant] to say…*

- From 0 to 5 years employees earn 1 vacation day per month.
- From 5 to 10 years, employees earn 1.5 vacation days per month.
- From 10 years and up, employees earn 2 vacation days per month.

Time-Off plans sometimes have multiple levels. Anytime you have multiple levels, you'll see that where one level ends, the next level begins.

On the **Plan Setup** screen, you establish what happens on some [regular] basis. You are telling the program the amount of Time-Off that accrues *Daily*, *Weekly*, *Monthly*, *Yearly*, or on certain *Custom Dates*.

#### **Initial Deposit:**

The Time-Off plans dictate what will happen automatically with some prescribed regularity. If someone should be awarded a certain amount of Time-Off prior to that first automatic accrual, you will have to manually enter an **Initial Deposit**.

## **Manually Entering an Initial Deposit:**

**Note:** The Detail screen is not the place where you grant Time-Off [outside] of this regularly occurring interval such as…

- An amount given 90 days after the date of hire or
- An amount given six months after the date of hire or
- An amount given on the hire date that will carry him/her through until the next automatic accrual date.

If you need to do anything similar to what is described above, you would have to enter the initial amount of Time-Off under the heading **Initial Deposit** on the **Time-Off Assignments** screen.

This is the starting balance prior to the first automatic accrual.

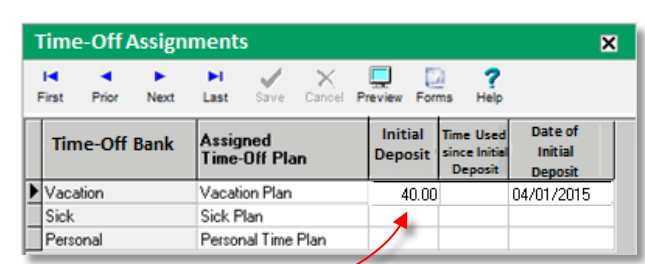

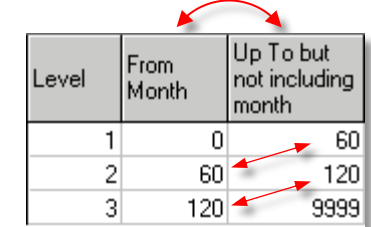

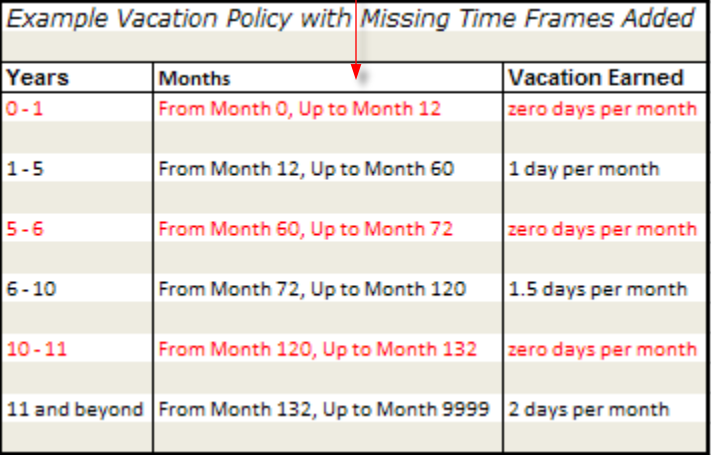

**This policy has no gaps. When it is set up in Gradience literally, it makes sense. See below.**

**This policy ignores certain time periods. When illustrated literally, you see the missing time periods in red below.**